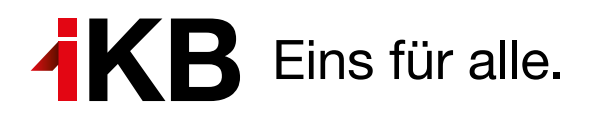

## **Wir sind für Sie erreichbar**

Kostenlose Hotline 0800 500 502 Mo. – Fr. 8.00 –17.00 Uhr kundenservice@ikb.at

Öffnungszeiten Kundencenter Mo. – Do. 8.00 –17.00 Uhr Fr. 8.00 –13.00 Uhr

## **IOS & Android Dokumentation Meter Extension (Cuculus)**

Schritt 1: Installieren Sie die IOS-App "EnergyRadar MeterExtension 1" bzw. die Android-App **"EnergyRadar1"** aus dem App Store auf Ihrem Smartphone.

Schritt 2: Schließen Sie den Cuculus-Adapter "Meter Extension" bei der Klappe mit der Aufschrift HAN an Ihren Zähler an und starten Sie die zuvor installierte App.

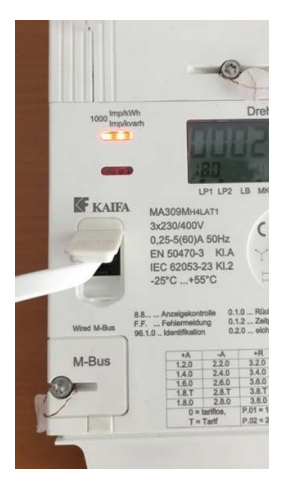

Schritt 3: Drücken Sie auf den Button "Start" und anschließend auf "continue".

**Schritt 4:** Öffnen Sie die Einstellungen auf Ihrem Smartphone und aktivieren Sie Ihr WLAN.

**Schritt 5:** Suchen Sie nach dem WLAN mit der Bezeichnung "meterextension: xxxx" und merken Sie sich die letzten vier Zeichen (z. B.: 04b4).

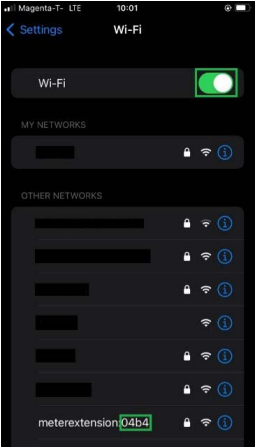

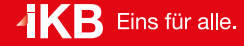

**Schritt 6:** Gehen Sie wieder in die App und geben Sie diese vier Zeichen in das dafür vorgesehene Feld bei "meterextension: " ein und klicken Sie anschließend auf "connect". *Bei Android ist dieser Schritt nicht notwendig.*

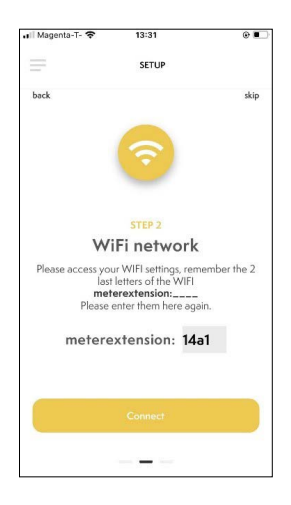

**Schritt 7:** Wählen Sie nun Ihr privates WLAN aus, mit dem sich der Cuculus-Adapter verbinden soll. Falls dieses nicht aufscheint, aktualisieren Sie die Liste, indem Sie auf den Reload-Button neben "choose a WiFi network" klicken.

Schritt 8: Geben sie Ihr WLAN-Passwort ein und drücken Sie wieder auf "connect".

**Schritt 9:** Sie können Ihrem Adapter nun einen beliebigen Namen geben und diesen bestätigen, indem Sie auf das Häkchen daneben klicken.

**Schritt 10:** Öffnen Sie nun wieder Ihre Einstellungen auf Ihrem Smartphone und verbinden Sie sich jetzt mit Ihrem privaten WLAN. Öffnen Sie wieder die EnergyRadar-App.

**Schritt 11:** Sie befinden sich jetzt auf der Startseite der App. Um Ihr Gerät zu aktivieren, klicken Sie rechts oben auf die drei Striche und anschließend auf das Zahnrad neben dem Namen Ihres Gerätes, um in die Einstellungen zu gelangen. Klicken Sie nun auf die drei Punkte neben dem Reload-Button und anschließend auf "activate your MeterExtension".

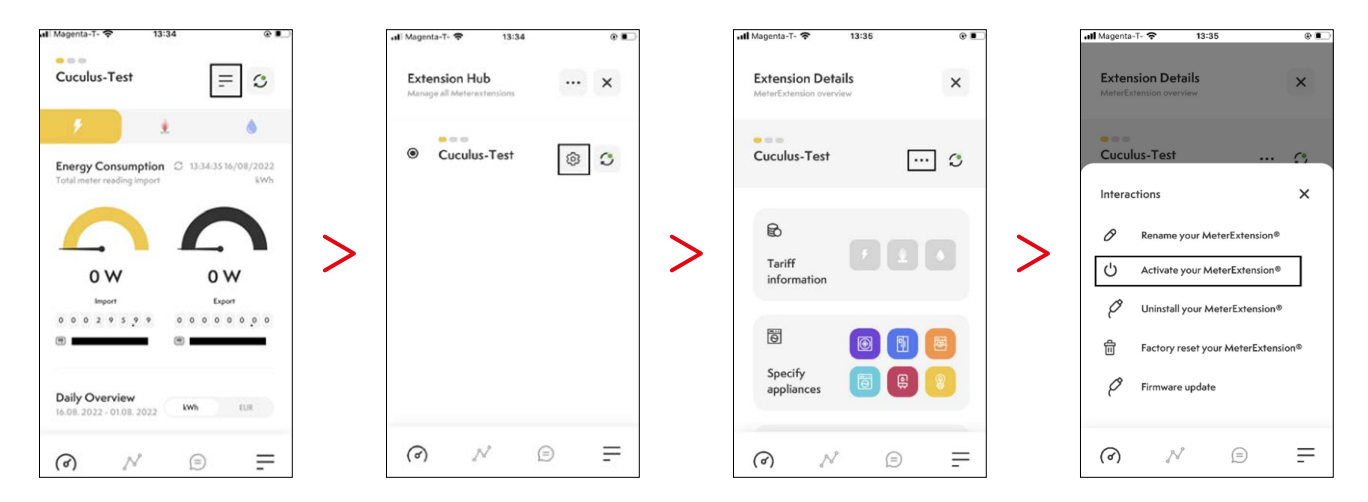

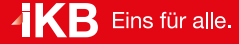

**Schritt 12:** Öffnen Sie auf einem anderen Gerät (Laptop, Tablet …) das IKB-Netzkundenportal unter: www.ikb.at/netzkundenportal und melden Sie sich an.

Schritt 13: Gehen Sie auf den Reiter "Kundenschnittstelle", setzen Sie das Häkchen bei "Kundenschnittstelle aktiviert" und drücken Sie auf "Speichern".

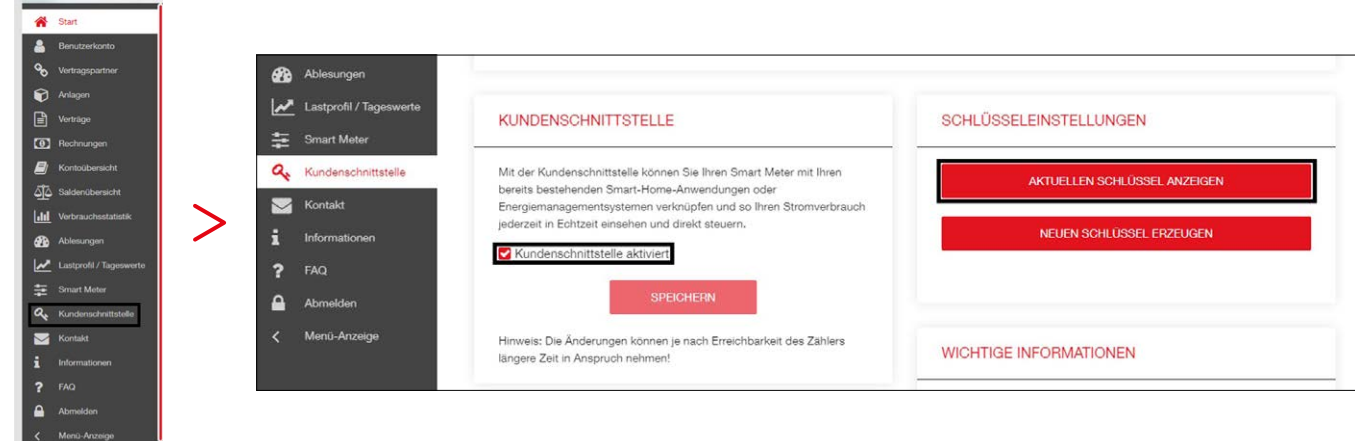

## Schritt 14: Klicken Sie rechts daneben auf "Aktuellen Schlüssel anzeigen". Anschließend sollte ein QR-Code erscheinen.

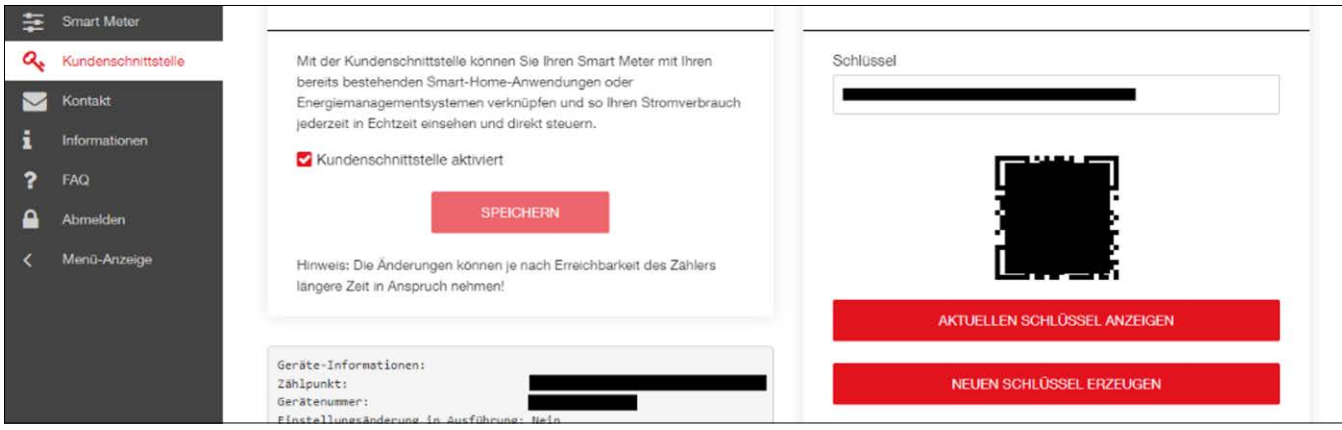

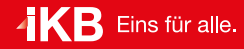

**Schritt 15:** Scannen Sie den angezeigten QR-Code, indem Sie in der App auf den schwarzen Button links unten drücken. Mit einem Klick auf "activate meter extension" ist die Aktivierung abgeschlossen.

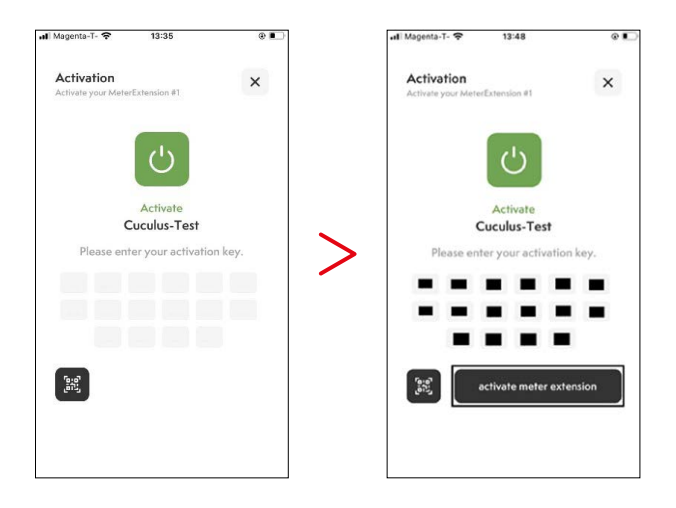

**Sie können sich Ihre Zählerdaten nun auf dem Smartphone ansehen.**

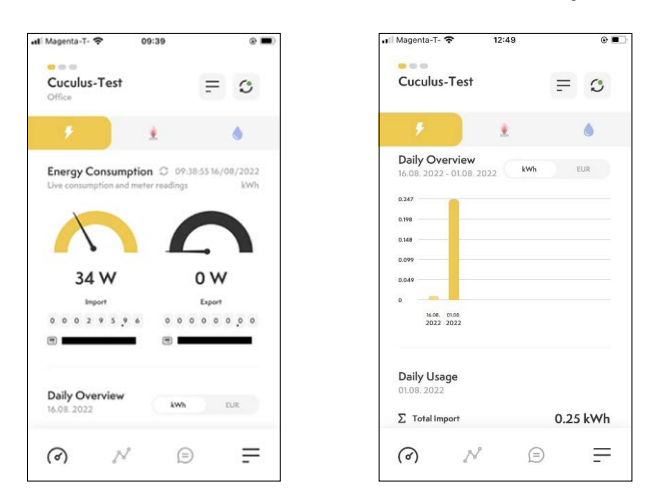

## **Wir sind für Sie erreichbar**

Kostenlose Hotline 0800 500 502 Mo. – Fr. 8.00 –17.00 Uhr kundenservice@ikb.at

Öffnungszeiten Kundencenter Mo. – Do. 8.00 –17.00 Uhr Fr. 8.00 –13.00 Uhr

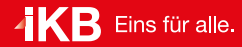